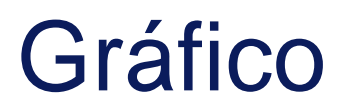

O gráfico permite criar vistas da sua genealogia sob a forma de gráfic são mostrados uma só vez e estão relacionados entre si pelas suas liç

Pode criar os gráficos da sua genealogia como desejar. A forma do gr mesma genealogia e também varia com cada adição ou eliminação de i

# Descrição

Esta vista mostra o gráfico da sua genealogia e uma barra de ferrame fazer as configurações que lhe agradem.

# O gráfico

O gráfico mostra todos os indivíduos e famílias da sua genealogia em não estão representadas. Estes pontos estão ligados por setas.

# Os pontos de indivíduo e de união

#### Indivíduos

O indivíduo De Cujus, se existir, é um ponto de maior tamanho e cor-c

Se existirem várias numerações Sosa na genealogia, poderão existir v verá então vários pontos cor-de-rosa. Se não forem visíveis pontos co nenhuma numeração Sosa, ou Sosa-d'Aboville.

Todos os outros indivíduos são materializados por pontos verdes se e de um De Cujus e por pontos negros de outra forma.

Indivíduo Sosa Indivíduo não-Sosa

Cada indivíduo só é mostrado uma única vez, mesmo que tenha implex

#### Uniões

Todas as uniões de indivíduos Sosa são moadnetroias liazma dagleosoars outras så cor de laranja

união Sosa União não- Sosa

Cada união é exibida apenas uma vez.

O termuonião em vez tobemíliá utilizado no contexto do gráfico porque expli ligação entre dois indivíduos do que uma família que também inclui cr de união materializa, de facto, uma entidade familiar. Além disso, o ir seleccionados são mostrados em azul.

### As setas

Os indivíduos e as uniões estão ligados por setas de 3 cores possívei significados diferentes. Como os pontos são apenas indivíduos ou un "de pai para união" ou "de união para filho" e na linhagem Sosa ou nã

• As setas verdes mostram os caminhos do Sosa. Partem dos antepas genealogia e descem até De Cujus, alternando entre indivíduos e u  $\circ$  são portanto ligações "de pai para união" ou "união para filho",  $\circ$ união é amarela. Exemplo aqui:

As setas laranja e preta mostram os caminhos não-Sosa:  $\circ$  assetas cor-de-larasmãa ligações "pai para união", não-Sosa, logo, casal e a sua união:

 $\circ$  Assetas negrasão ligações "união para filho não-Sosa".

Enfant non Sosa issu d'une union Sosa Enfant non Sosa issu d'une union nor

Além disso, as setas que ligam o indivíduo ou família seleccionados e

### Interpretações

#### Indivíduos isolados, uniões isoladas, árvores isoladas

Osindivíduos isoladão os pontos negros sem ligação. São geralmente p genealogia que foram testemunhas de eventos ou pessoas que inseriu identificar as ligações.

[graphe\\_indi\\_isolé](https://docs.ancestris.org/uploads/images/gallery/2020-04/graphe_indi_isol%C3%A9.png)uppingzando as definições, é possível ver a relação no Nesse caso, aparece uma ligação cinzenta com outro indivíduo ou uniá

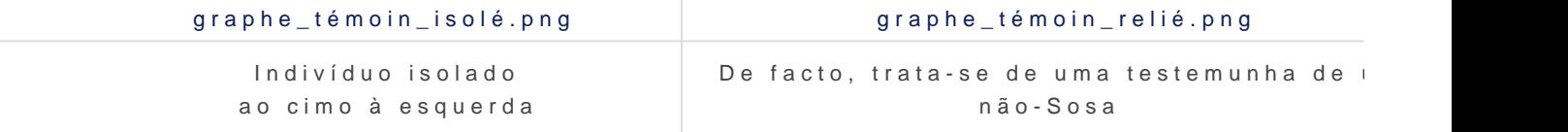

Se encontrar uniões isoladas, são provavelmente erros ou entidades familiares inserção. Aqui, duas uniões isoladas ao lado de um indivíduo isolado:

#### [graphe\\_familes\\_isolée](https://docs.ancestris.org/uploads/images/gallery/2020-04/graphe_familes_isol%C3%A9es.png)s.png

Finalmente, podemos encontrar árvores isoladas de todos os tamanhos constituída por 3 uniões e 4 indivíduos:

#### [graphe\\_arbre\\_isolé](https://docs.ancestris.org/uploads/images/gallery/2020-04/graphe_arbre_isol%C3%A9.png).png

A propósito, pode-se ver aqui que mesmo que as 3 uniões sejam entidades de "família" no sentido de pais e filhos. Também podemos detectar ur porque o indivíduo de preto à direita é de 2 uniões em laranja, o que

#### Famílias numerosas

As famílias grandes são aglomerados com muitos pontos negros à sua exemplos:

Família numerosa Sosa Família numerosa não-Sosa

#### Ascendentes de topo

Os indivíduos no topo da sua genealogia são os pontos verdes a partir começa. Assim, são 1 ou 2 pontos verdes (os pais dos ascendentes) q amarelo (a sua união).

Aqui estão alguns exemplos:

Casal de ascendentesAsdœendente de topo soAlsecierondente de topo soAlsecierondente de topo s topo com um filho com três filhos com 7 filhos (6 visíveise um filho não–So: aqui)

#### Implexos

Devido à construção das setas verdes, todos os laços verdes que se v resultado de implexos ancestrais no topo destes laços.

Os implexos são de facto antepassados que aparecem várias vezes nu clássica. No gráfico, eles aparecem apenas uma vez.

Assim, propomos outra definição de implexo: é a união da qual nascer consanguíneo algumas gerações mais tarde. Para cada implexo, encon laço no gráfico, com a união dos antepassados do implexo no topo do na base.

Aqui está um exemplo dos Kennedys (o topo está na direcção das seta

#### [Caso prático](https://docs.ancestris.org/uploads/images/gallery/2020-08/pt_graphe_implexe.png)

Aqui está um exemplo que resume vários dos casos acima mencionado

No seguinte exemplo da genealogia dos Bourbons, vemos o nosso De C é Luís XVI. À sua direita está o seu casamento com Marie-Antoinette,

Se seguirmos as setas verdes, o ramo longo é a sua ascendência onde um cônjuge e os outros filhos não são indicados.

Notamos que este ramo chega a um indivíduo verde, que não é outro s começa um primeiro ciclo de implexos. Foi Luís XIII que teve Luís XIV quais descendentes casaram um com o outro.

Encontramos um segundo ciclo de implexos mais abaixo, rodeado por duas base do implexo, a de Henrique IV. No topo, o de Henrique II.

Também avistamos um indivíduo isolado que não é uma testemunha e, que ainda não acabámos de compreender a sua relação com os Bourbo

O gráfico é uma invenção do Ancestris e, como você mesmo, nunca genealogia sob esta forma. Ainda estamos a descobrir possíveis in forma de visualização. Por favor, conte-nos o que souber, se fizer

Todas as core**perãonalizáveis** 

# A barra de ferramentas

A barra de ferramentas do gráfico é vertical no lado direito da janela. aspecto do gráfico. Pairando por cima de cada ícone, aparecerá uma c

## [Cursor d](https://docs.ancestris.org/uploads/images/gallery/2020-08/pt_chart_tool_bar.png)e ampliação

Utilize este selector para ajustar o nível de ampliação do gráfico. Cliq aumentar/reduzir a ampliação.

### Botão Mostrar/Ocultar rótulos:

Clique aqui para mostrar ou ocultar os nomes de pontos individuais e

Para os nomes, são possíveis várias escolhas. São feitas nas definiçõ

# Botão Pausa

Em cada abertura, o gráfico é construído pouco a pouco. Este botão é a construção do gráfico.

### Botão Centrar

Este botão permite-lhe recentrar o gráfico onde desejar.

Comuta o rato para o modo "Centrar" quando é premido. Funciona em e

1. primeiro clica-se no botão para que se mantenha na posição premid 2.depois clica no local que deseja colocar no centro da exibição.

### Botão Repor parâmetros

Este botão repões os parâmetros pré-definidos.

# Botão Mostrar/Ocultar ligações

Este botão mostra ou oculta com ligações cinzentas as relações entre indivíduos isolados e o gráfico.

# Botão Ocultar nós

Este botão é utilizado para ocultar partes do gráfico.

Muda para o modo "Ocultar" quando é clicado. Funciona em duas etapas:

- primeiro clique no botão para o manter premido;
- depois clique num ponto Individual ou num ponto de uma união. Aparece um menu perguntando-lhe se quer ocultar ascendentes ou descendentes.

Após a sua escolha, o gráfico ajusta-se em conformidade.

O impacto na exibição pode ser bastante lógico: um ramo desaparece.

Por vezes o resultado pode ser bastante curioso: a sua árvore pode acabar separada em vários pedaços e os indivíduos podem encontrar-se isolados.

Pode voltar a mostrar ramos ocultos clicando em "Repor parâmetros da vista".

# Botão Caminho mais curto entre nós

Este botão mostra o caminho mais curto entre dois pontos do gráfico.

Muda para o modo "Caminho mais curto" quando é clicado.

Funciona em duas etapas:

- primeiro clique no primeiro ponto;
- depois clique no segundo ponto.

Após a sua escolha, o caminho mais curto entre os dois pontos aparece em azul e uma janela lista todos os indivíduos entre os dois pontos seleccionados.

Clicando sobre um indivíduo, ele aparece nas outras vistas do Ancestris.

# Botão Imprimir

Este botão permite-lhe imprimir o seu gráfico. O Ancestris abri-lo-á automaticamente com o seu programa pré-definido para ficheiros svg (SVG é um formato de imagem vectorial). É a partir desse programa que o poderá imprimir.

# Botão Definições

Este botão permodideficar as preferências prios.

### Botão de segurança

Este botão permite-lhe gravar o seu gráfico em qualquer altura.

O ficheiro será gravado com o nome da árvore actual e só pode ser ab

## Botão Carregar

Este botão abre um gráfico previamente gravado. Isto permite poupar impedindo-o de se reconstruir a si próprio. Ou garante que volta a ter agradou tanto.

## Botão Exportar

Este botão permite-lhe exportar o seu gráfico para GEXF, Graph Exchange X linguagem para descrever redes de estruturas complexas e desenvolvi

Gephié um programa gratuito para análise e visualização de redes.

# Utilização

O objectivo desta vista é duplo:

- 1.apresentar visualmente a sua genealogia completa de uma forma estética que la visualmente a sua agrade;
- 2.compreender a sua genealogia e identificar as partes que são sufic ou, inversamente, as partes que merecem mais investigação.

# Apresentar a sua genealogia

Desde a abertura d@ráfistaque a construção do gráfico se realiza progre

# **Construção**

Com muitos indivíduos, pode demorar um pouco de tempo. Se já consti anteriormente, basta clicar em Pausa para parar a construção, depois um gráfico gerado anteriormente.

O objectivo da construção da árvore é encontrar a exibição da árvore de modo a que cada um deles seja visível.

Por exemplo, aqui está a construção do gráfico com 4200 indivíduos e

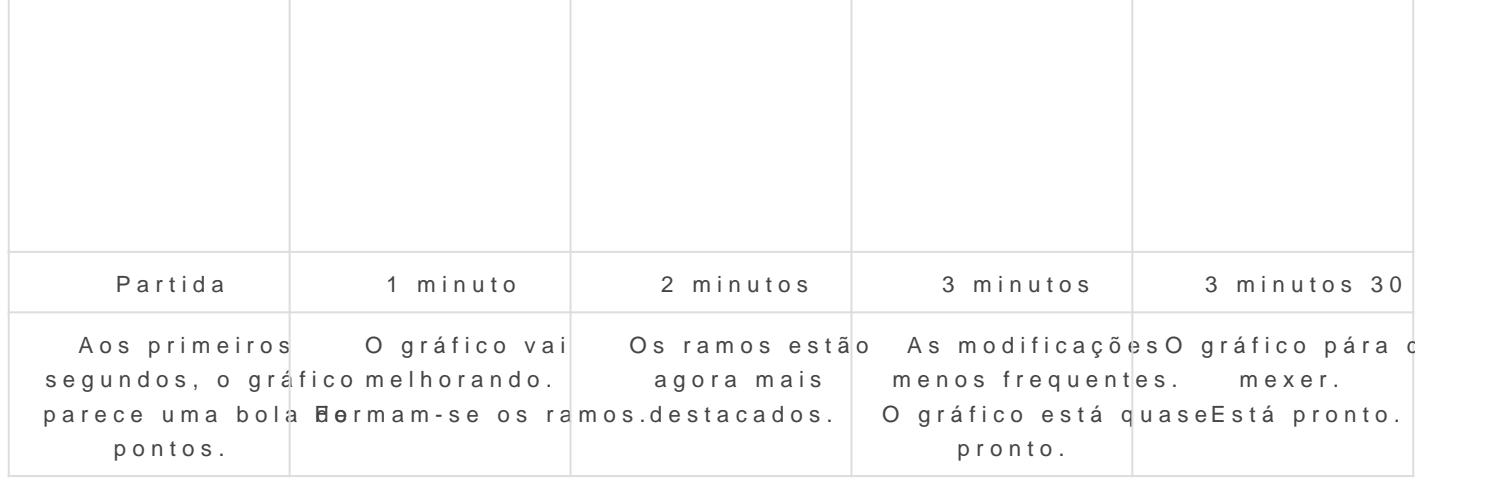

## Modificação

Durante a construção, pode manipular o gráfico ou personalizá-lo, se

Uma vez terminada a construção, ainda é possível mover pontos para

Quando o faz, o ponto é esticado até ao local correspondente para on manter uma distância suficiente entre cada ponto, tem o efeito de um

Na posição de pausa, os pontos movem-se um a um sem o efeito elásti

Se gosta do seu gráfico, considere gravá-lo. É difícil obter exacta várias vezes.

## Selecção

Clicando num ponto do gráfico, selecciona-se o indivíduo ou família e

Inversamente, um clique sobre um indivíduo ou família noutra janela i essa entidade, desde que não esteja num ramo oculto.

## Análise do seu gráfico

É o momento mais interessante! A sua árvore jamais foi vista assim.

Para analisar e compreender o seu gráfico, pode proceder de diferente

Primeiro, existe uma visão macroscópica global, onde pode ver se a s um único grupo familiar ou vários. Cada grupo familiar está, de facto,

No exemplo acima, existe um único grupo familiar, com indivíduos isol associações (testemunhas, etc.). Aqui está uma ampliação, para ver m

[A partir do De Cujus em rosa, vemos algumas linhas ascendentes em v](https://docs.ancestris.org/uploads/images/gallery/2020-04/graphe_analyse_macro.png) descendentes ou "primos" em preto/laranja.

Quanto mais longas forem as linhas verdes, mais ascendentes serão a

Também podemos adivinhar que existem alguns ciclos de implexos, ma aproximar para ter a certeza.

Pode tirar muito mais conclusões desta análise macroscópica, mas pas mais ampliada. Tem de perceber que aqui temos cerca de 5500 pontos 4200 indivíduos e 1300 uniões e se conseguir ver mais alguma coisa,

Utilizando o cursor de ampliação e o rato para mover o gráfico, pode a Quando estiver suficientemente perto, pode então mostrar os nomes para

<span id="page-11-0"></span>falar, usando o botão da barra de ferramentas.

Pode então ocultar os ramos que possam interferir com a exibição com o botão **Ocultar ramos** ou mostrá-los novamente com o botão **Repor**.

A sua análise pode ser feita de ramo em ramo, sucessivamente do De Cujus para a maioria dos ramos e para os primos ou para os ascendentes.

Para ter os detalhes de cada ponto, basta clicar sobre ele e as outras vistas dir-lhe-ão qual é o indivíduo ou família.

# Caminho mais curto

Ao navegar pelo seu gráfico, poderá descobrir que deseja identificar a ligação entre dois indivíduos. Pode fazê-lo utilizando a função "**Caminho mais curto**", disponível através do botão da barra de ferramentas correspondente.

Na janela que lista os indivíduos no caminho, pode clicar em cada um dos nomes para os fazer aparecer nas outras vistas do Ancestris e assim analisar este caminho em detalhe.

# Actualizar

A actualização é feita em tempo real. Qualquer alteração na sua genealogia que leve à criação ou eliminação de uma família ou indivíduo, ou à criação de uma relação entre eles, actualizará o gráfico.

# Personalização

A personalização do gráfico é feita com a janela de parâmetros que se obtém clicando em Definições.

# Cor[es](https://docs.ancestris.org/uploads/images/gallery/2020-08/pt_chart_settings.png)

A coluna da esquerda mostra as cores actuais dos elementos gráficos. pontos e setas correspondentes e a cor de fundo do visor, bastando p

Clicando numa cor, abre-se a janela de selecção de cor. Veja como ut cores na vCsrtoanologia

Uma mudança de cor na janela de definições é imediatamente reflectic estrutura do gráfico.

# Modificação da estrutura do gráfico

É possível alterar a estrutura aparente do gráfico. Estas alterações le gráfico, não afectam imediatamente o gráfico. É necessário clicar no l

A coluna do meio permite indicar um novo tamanho dos pontos.

A coluna da direita permite indicar um novo tamanho de setas.

Os pesos são utilizados para ajustar o tamanho dos pontos em relação

A caixa de verificação Esquema de cor por geração permite distinguir

Esta função define cada geração com o mesmo gradiente de cor que vais até ao preto. Para que o gradiente seja claramente visível, é necessá claras, como neste exemplo :

#### [pt\\_graphe\\_dégradé](https://docs.ancestris.org/uploads/images/gallery/2020-08/pt_graphe_d%C3%A9grad%C3%A9.png).png

As duas tas pendent permitem indicar os rótulos dos pontos e das setas

## Botão Aplicar

Este botão valida as escolhas de estrutura acima referidas e actualiza de parâmetros.

Modifica a exibição dos nomes de acordo com as escolhas das listas p estivessem visíveis.

## Botão Repor

Este botão actualiza a estrutura do gráfico utilizando os valores pré-c

# Botão Aceitar

Este botão fecha a janela de definições, deixando o gráfico tal como  $\epsilon$ 

# B-A BÁ

Existe um B-A-BÁ pedagógico sobre gráficos em t**fanns fetoi-PO**F. Pode

Revision #9 Created 18 August 2020 10:03:33 by pedro Updated 16 January 2021 10:23:46 by frederic